# **Operation Manual**

# **FACILITIES BOOKING**

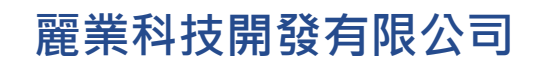

**Treasure Business Technology Development Ltd**

# **CONTENTS**

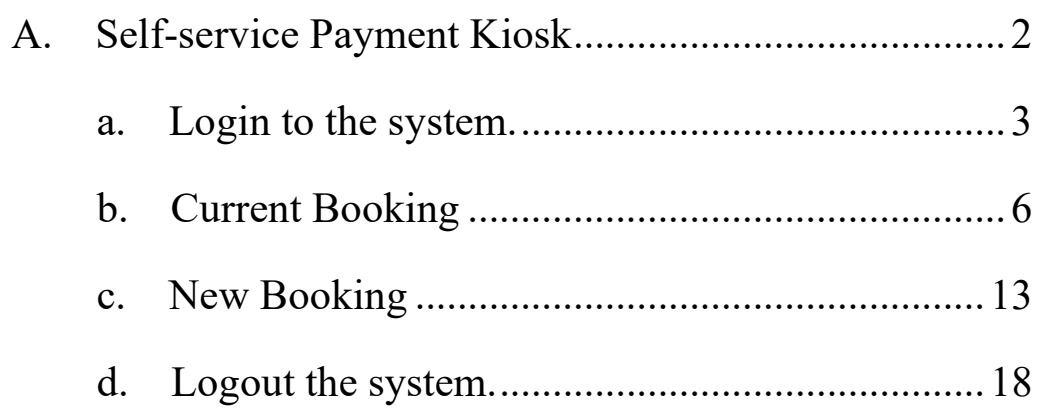

#### <span id="page-2-0"></span>**A. Self-service Payment Kiosk**

CAINE HILL SMART APP can reserve the clubhouse facilities, while it does not support the payment function. Residents can use the Self-service Payment Kiosk to complete the booking.

You need to log in using < My **QR code** > in CAINE HILL SMART APP to use the clubhouse function at the Kiosk.

QR code acquisition method: CAINE HILL SMART APP – Settings - < **My QR code** > (QR code is valid for 5 minutes).

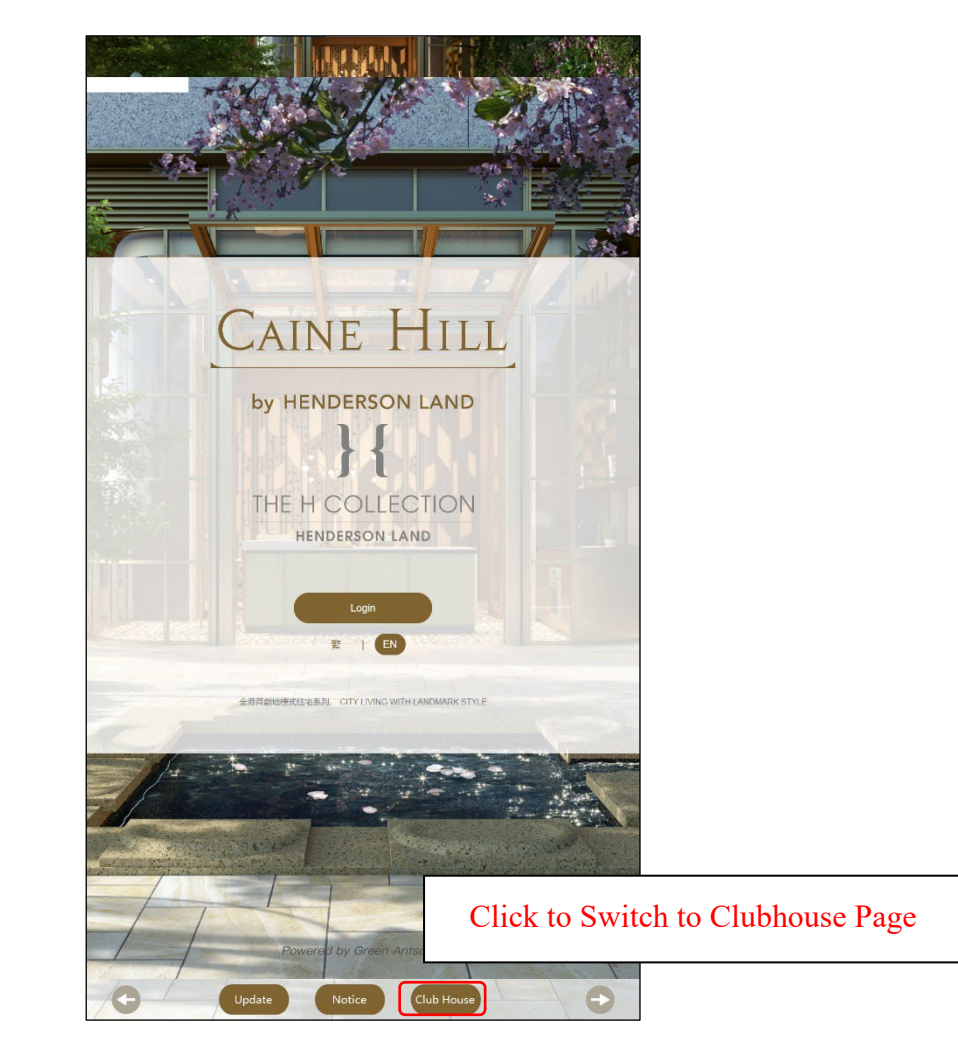

#### <span id="page-3-0"></span>**a. Login to the system.**

**Step 1** - Click the < **Login** > button and a prompt box will pop up. **Step 2** - Scan your < **My QR code** > **Login successful**

Example:

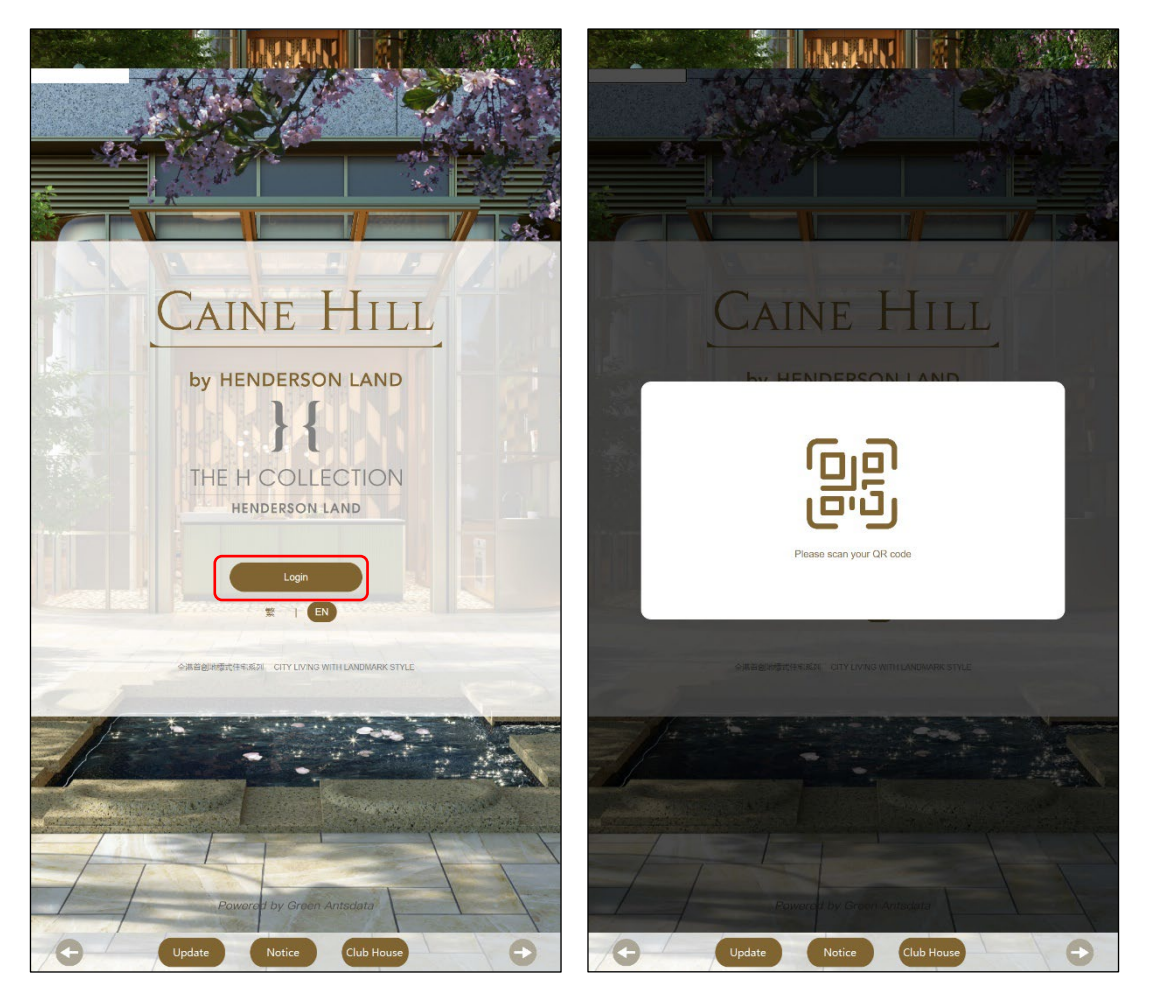

Figure 15: First step

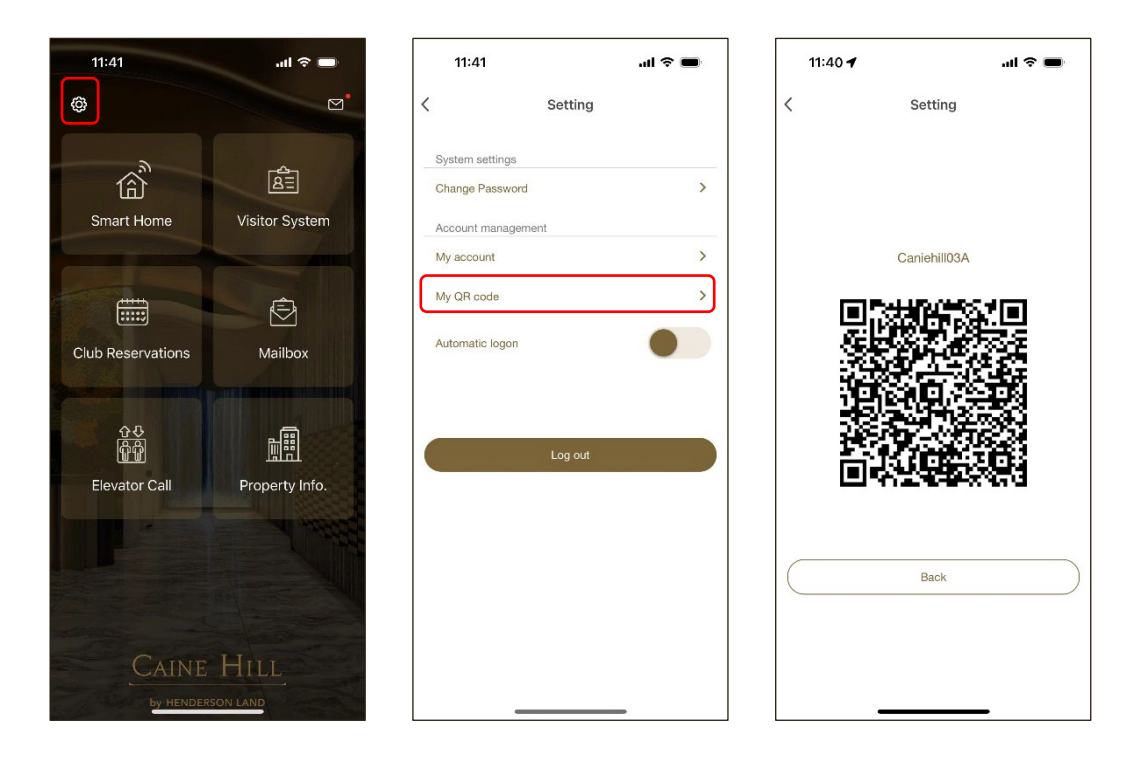

Figure 16: Step 2

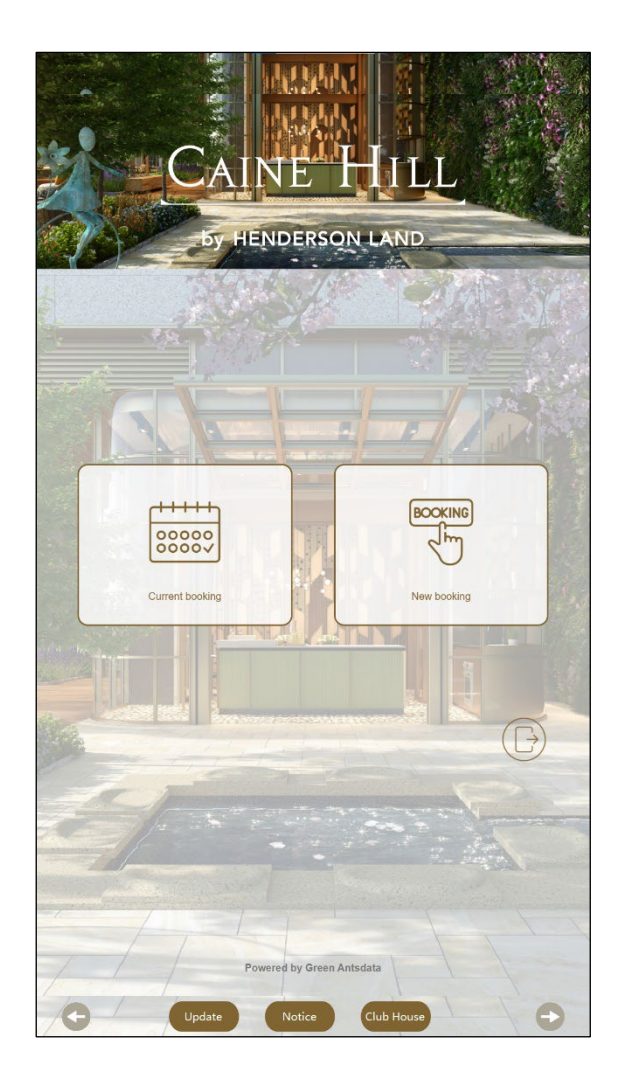

Figure 17: Login successful

## <span id="page-6-0"></span>**b. Current Booking**

Click on < **Current Booking** > to enter your booking list.

The Kiosk only displays the bookings that are currently available for payment which reserved via CAINE HILL SMART.

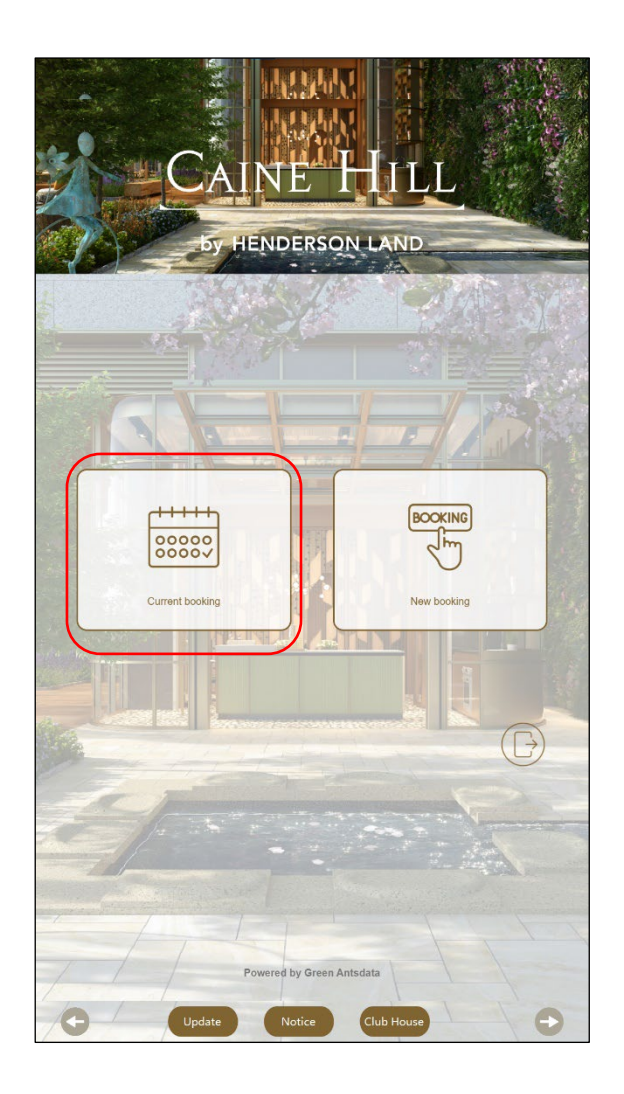

Figure 18: Current booking

#### **To complete the booking reserved via CAINE HILL SMART**

**Step 1 -** Select the order you want to pay.

- **Step 2**  Click the < **Payment** > button.
- **Step 3 -** Confirm the payment information.
- **Step 4 -** Scan Octopus to make payments.
- **Step 5 -** Payment success/failure

**Step 6 -** Print the ticket after successful payment.

Example:

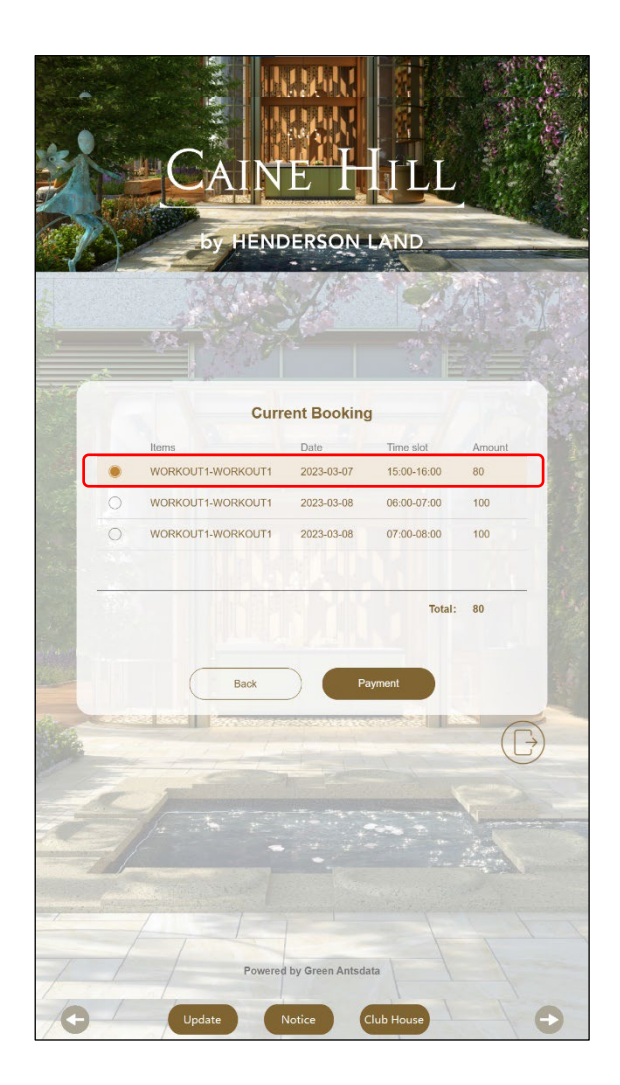

Figure 19: Step 1 - Select Order

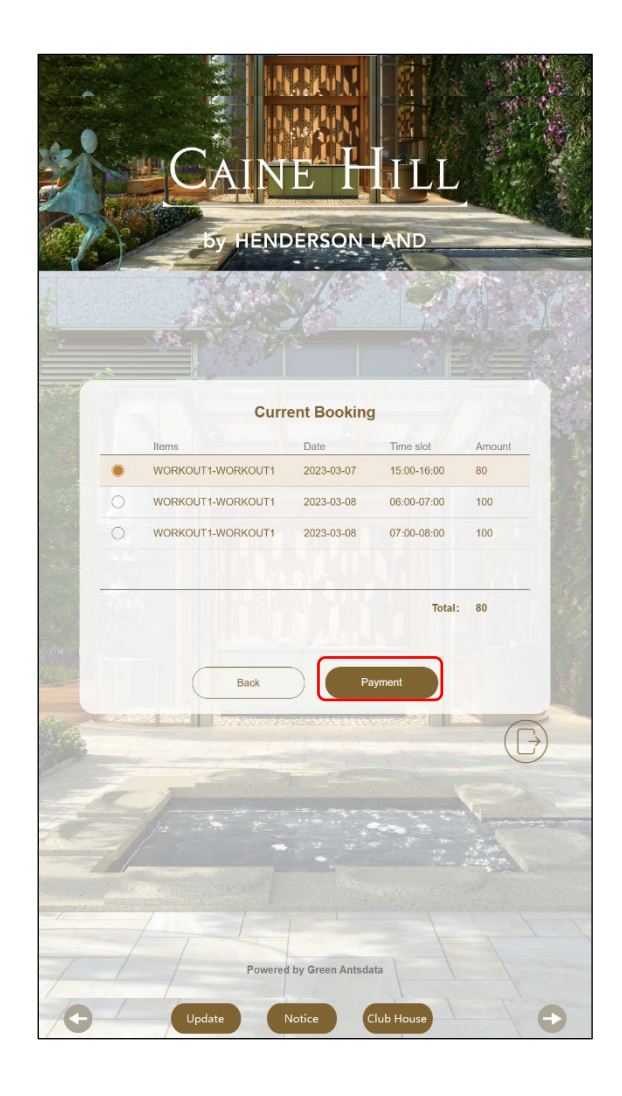

Figure 20: Step 2 - Click Payment

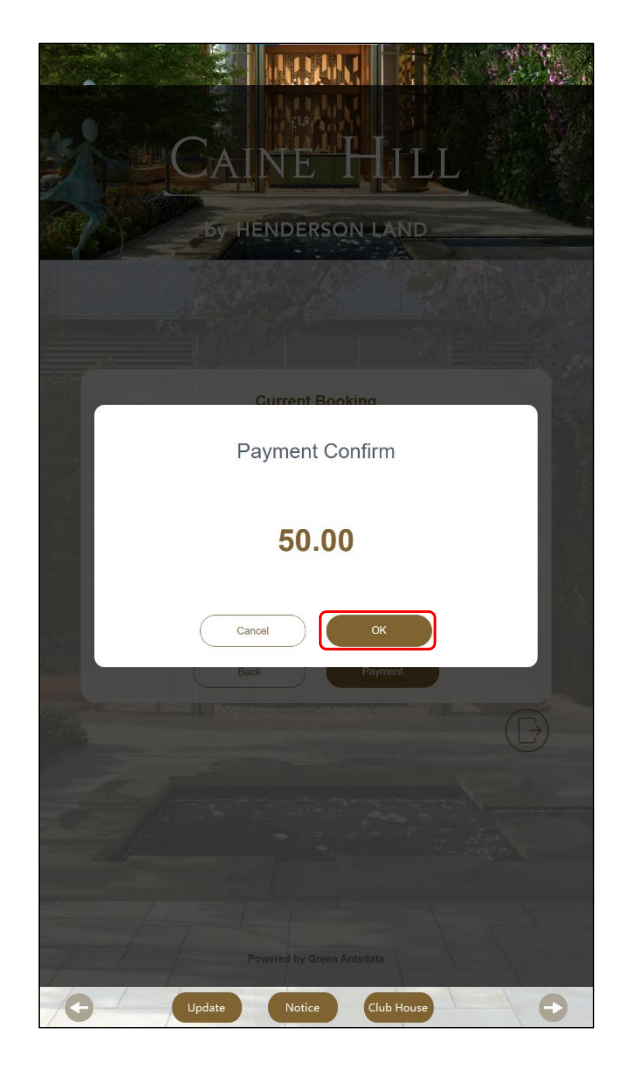

Figure 21: Step 3 - Confirm payment information.

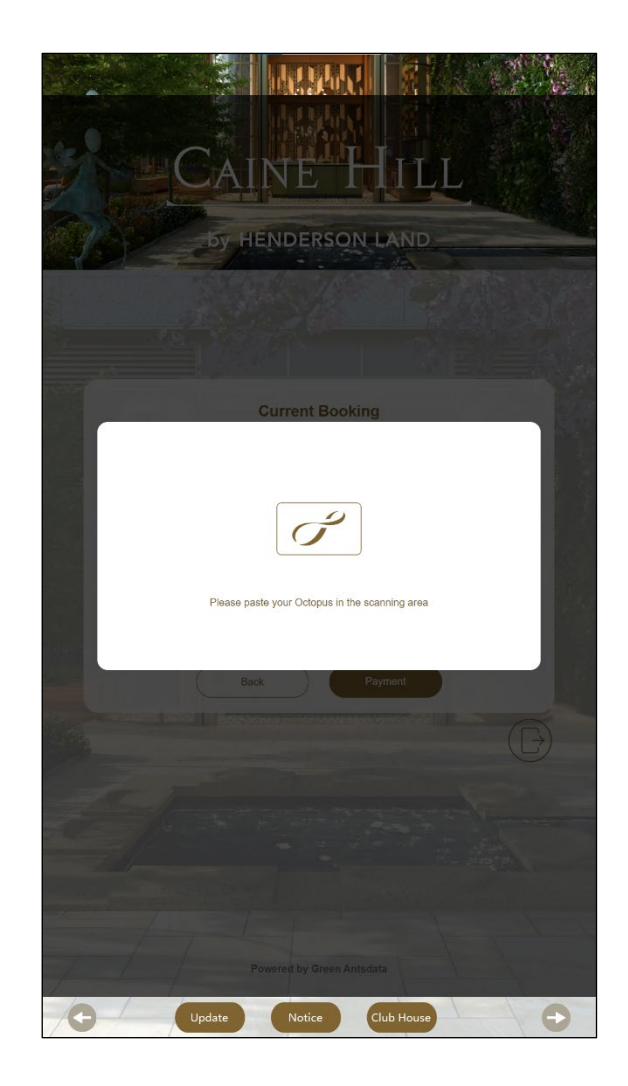

Figure 22: Step 4 - Pay with Octopus

#### **Payment Successful:**

Click < **Continue** > to complete other booking item. Click < **Logout** > to return to the login page.

#### **Payment Failure:**

Click < **Return** > to return the Current Booking page, you can confirm your booking item and the payment information and make the payment again.

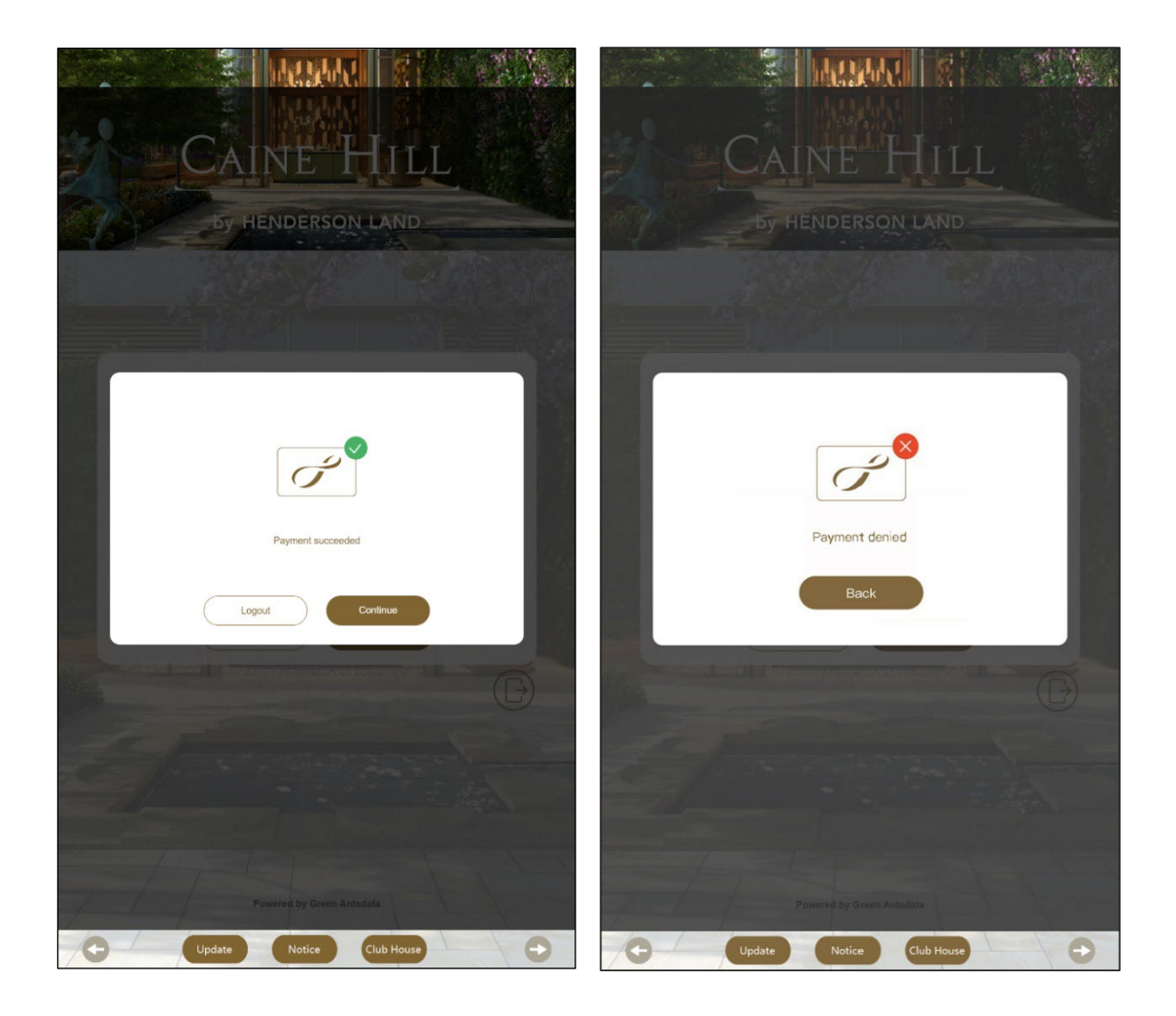

Figure 23: Step 5 - Payment results

# CAINE HILL

#### by HENDERSON LAND

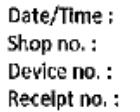

7/3/2023 18:20 CH<sub>01</sub> 40FF1A 1678171905

389AC9FF

 $-$50.00$ 

\$100.00

Product: Total:

WORKOUT1 / WORKOUT1 \$50.00

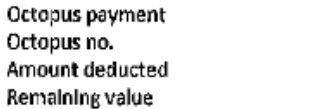

Last add value by Octopus on 2023-03-07

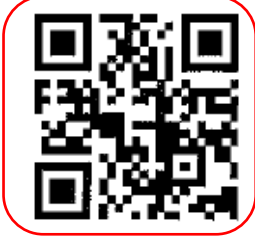

QR code for facility door access

Figure 24: Step 6 - Printing a ticket

#### <span id="page-13-0"></span>**c. New Booking**

Click < **New Booking >** to enter the Facilities Booking Page

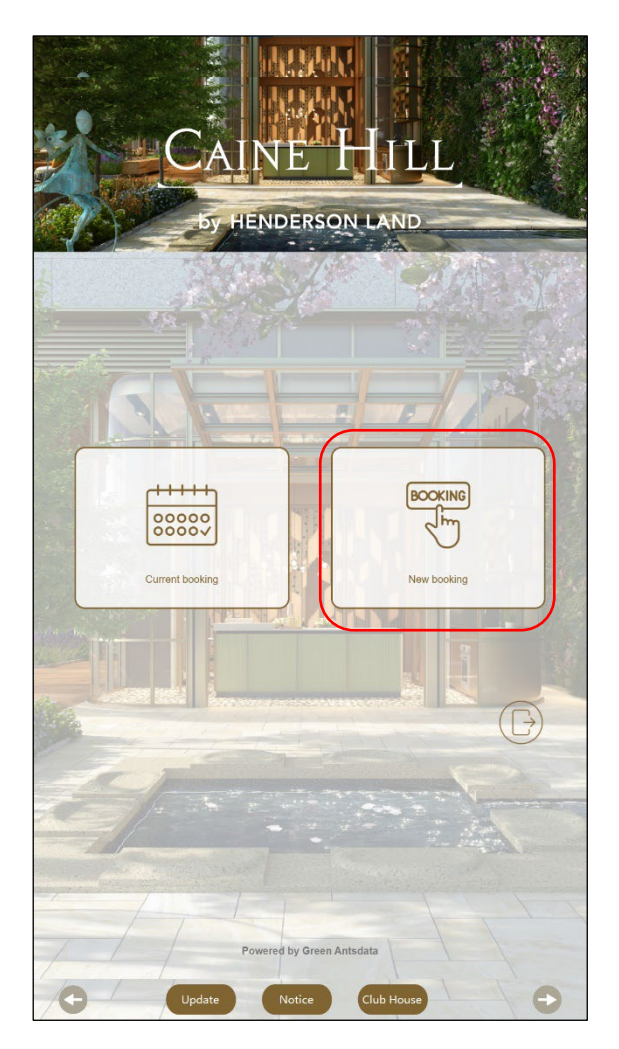

Figure 25: New Booking

- **Step 1** Select the facility
- **Step 2**  Select booking date
- **Step 3**  Select booking time slot
- **Step 4** Click the <OK > button.
- **Step 5**  Confirm the payment information.
- **Step 6** Scan Octopus to make payments.
- **Step 7** Payment success/failure
- **Step 8** Print the ticket after successful payment.

Example:

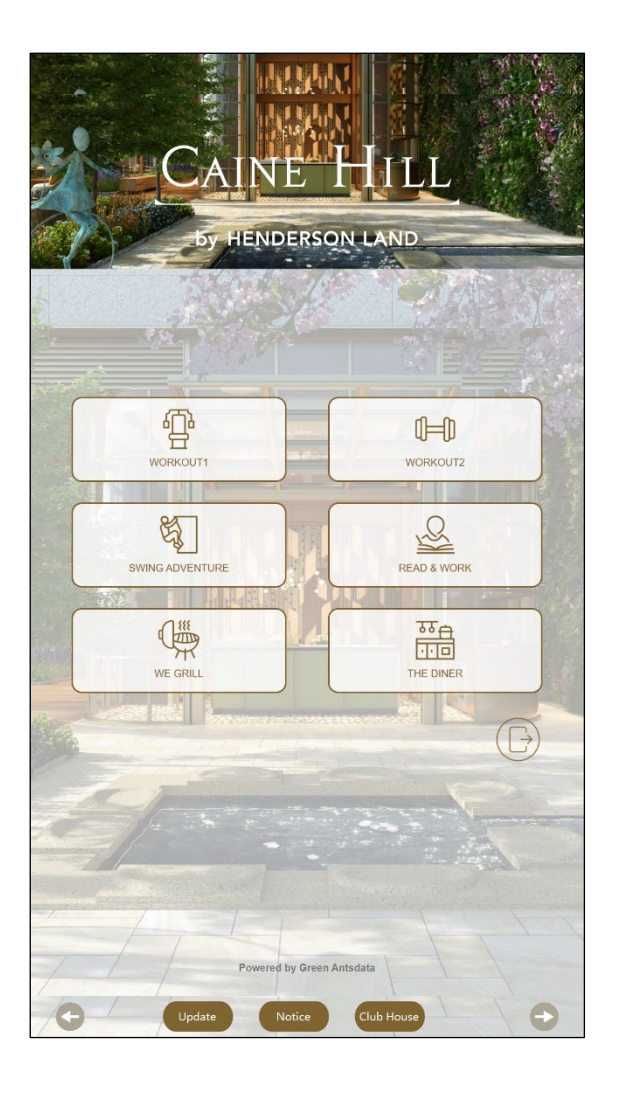

Figure 26:1 Step 1 - Select Item

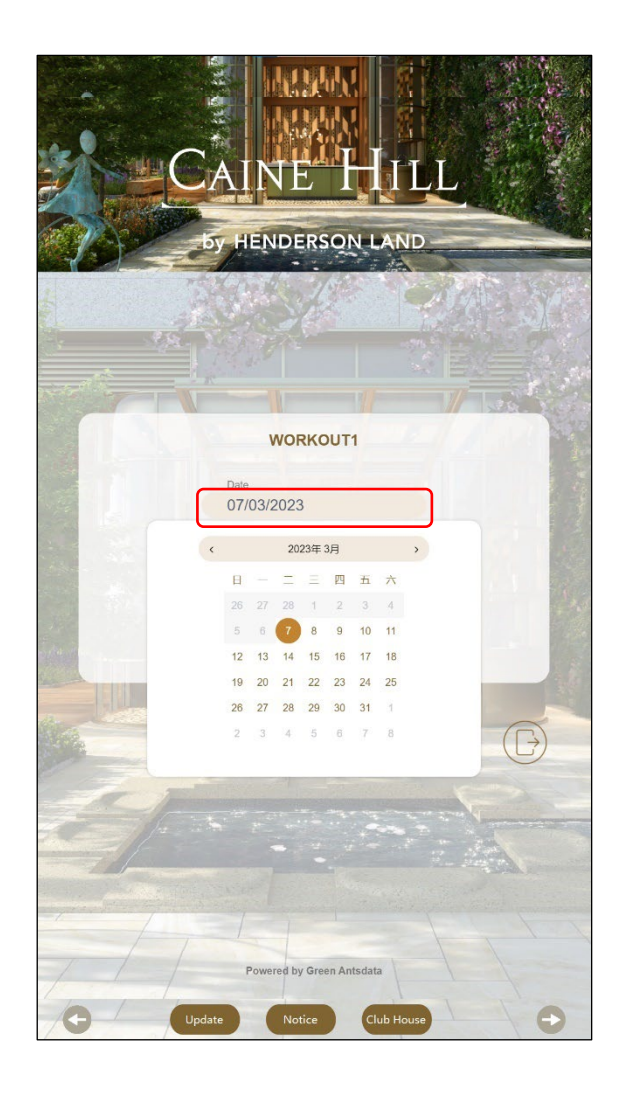

Figure 27: Step 2 - Select booking date.

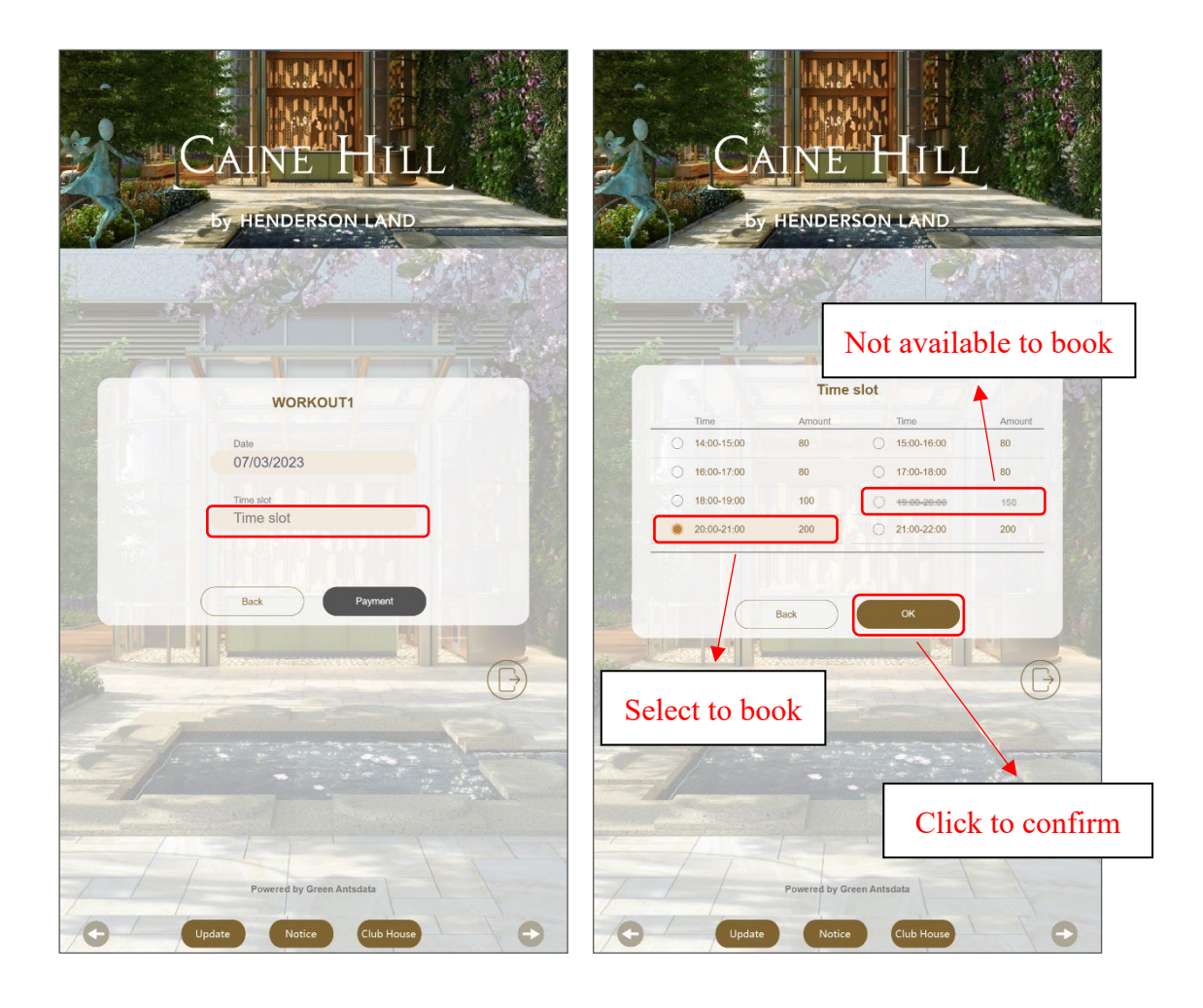

Figure 28:2 Step 3 – Select booking time slot

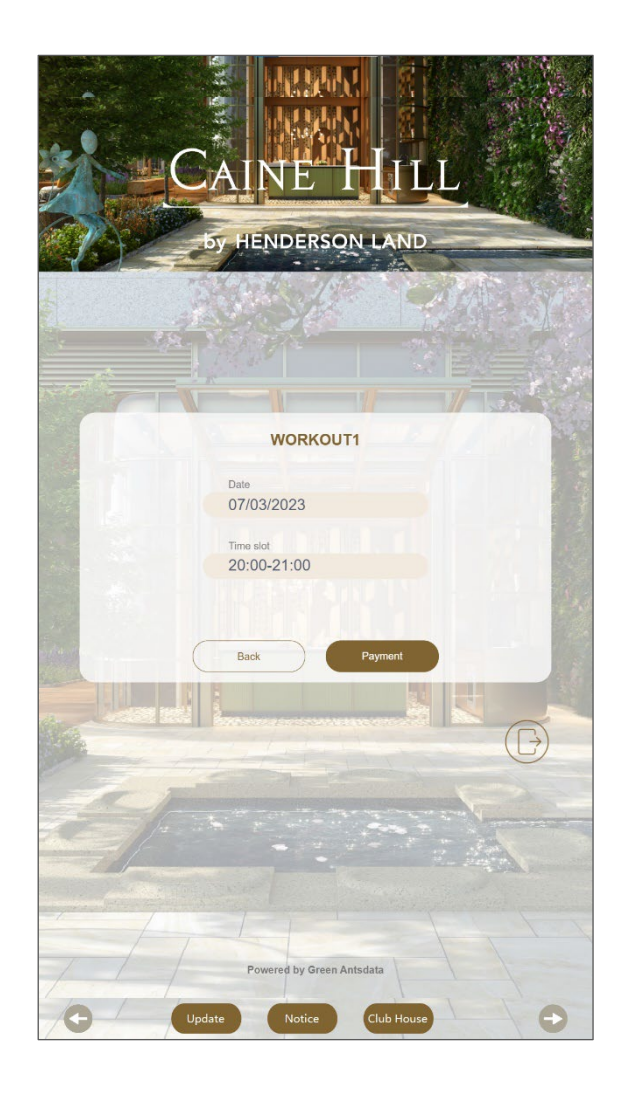

Figure 29: Step 4 - Confirm the booking information.

### *Step 5-8 are the same as the payment step for < Current Booking >, please refer to figure 21 – figure 24.*

#### <span id="page-18-0"></span>**d. Logout the system.**

Click the Logout icon to return to the login screen.

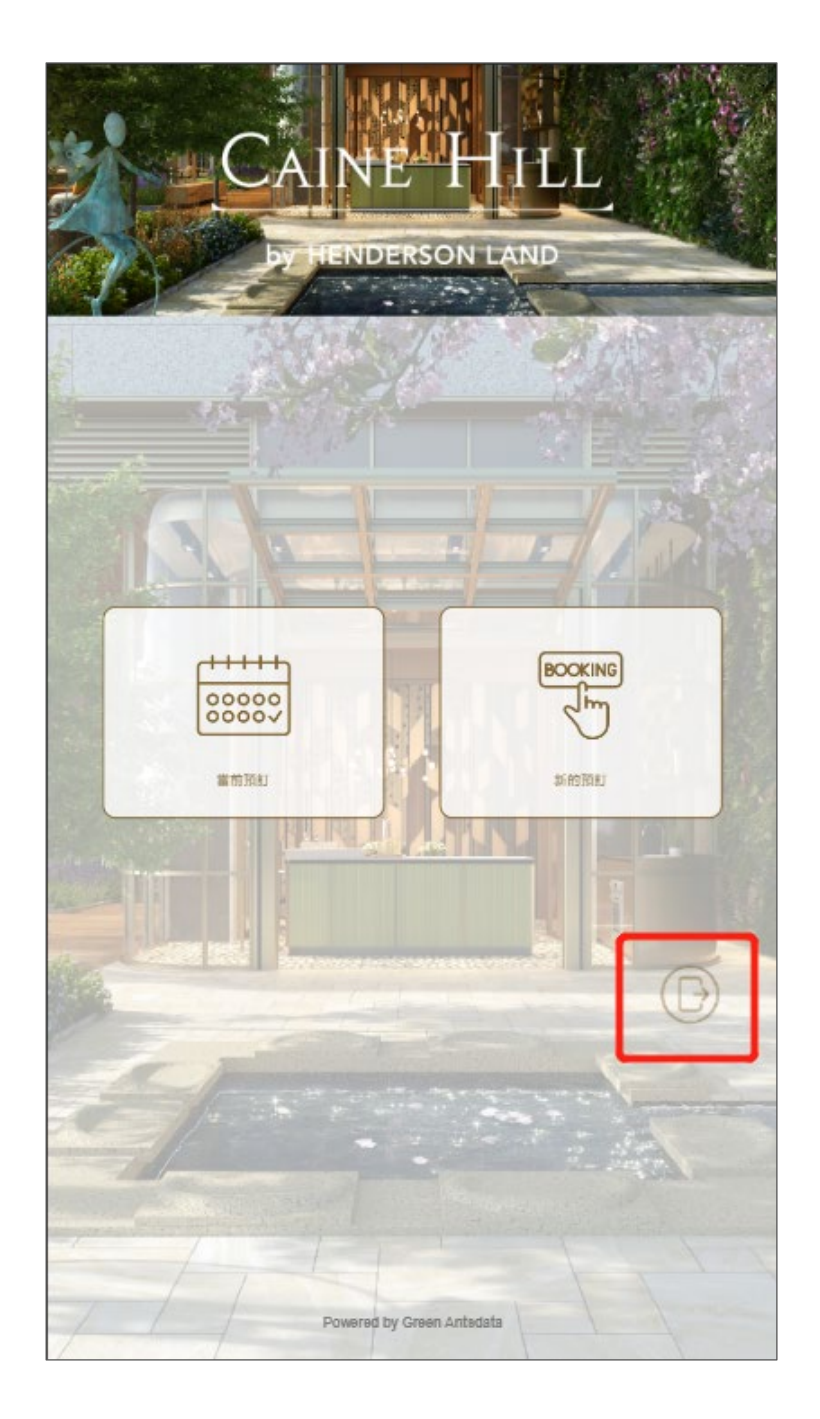

Figure 30: Logout the system.